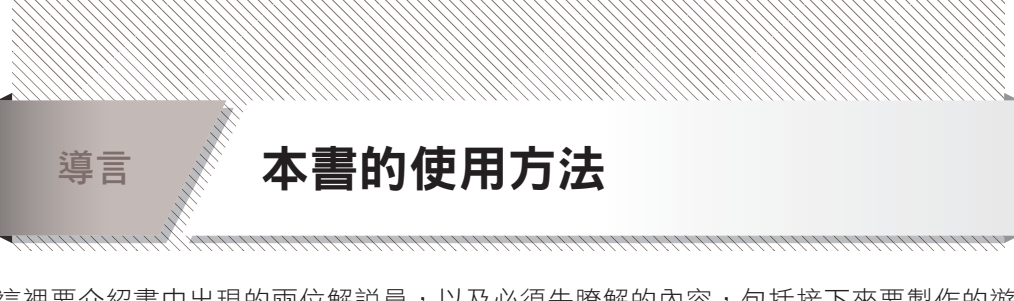

這裡要介紹書中出現的兩位解說員,以及必須先瞭解的內容,包括接下來要製作的遊 戲、下載檔案的網頁用法、學習方式等。

## 登場人物簡介

本書由在《Python 遊戲開發講座入門篇|基礎知識與 RPG 遊戲》也負責過協助工作的 「水鳥川堇」以及「白川彩華」擔任解說員。這兩位 Python 專家現在負責以下工作。

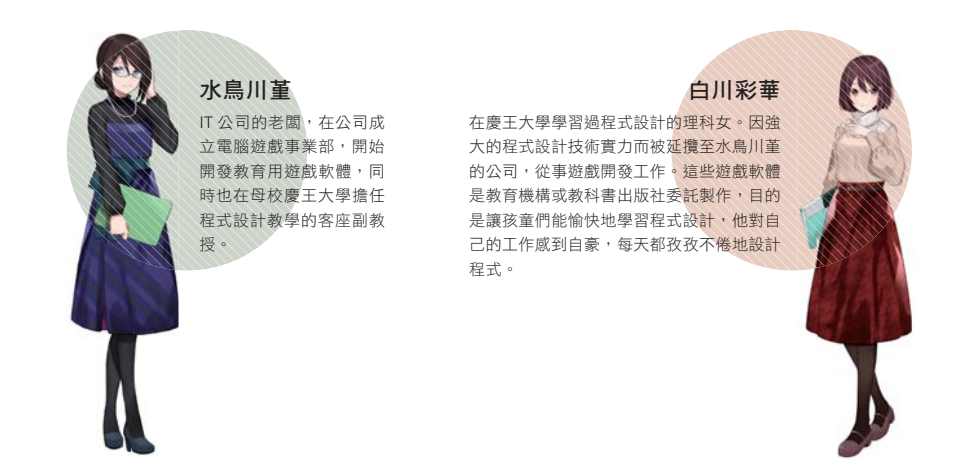

## 本書製作的遊戲

第 1 ∼ 2 章要學習開發遊戲的 基本技術,之後進行演練。 本書將 步 步詳細解說動作 遊戲、彈幕射擊遊戲、3D 賽車 遊戲等熱門遊戲類型是如何設 計程式? 請反覆練習,磨練程式設計的

能力 !

#### **Chapter**

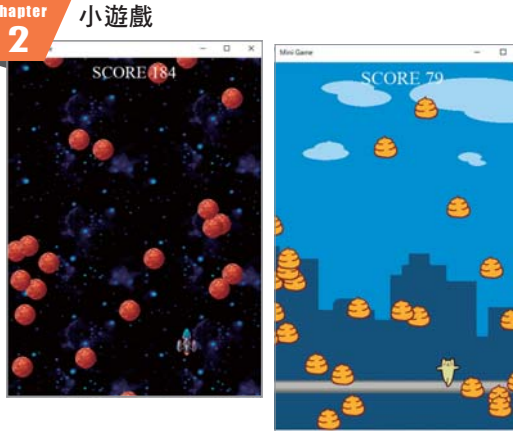

《METEOR》(左)與《流浪貓》(右)是躲避敵人的小遊戲。這是最適合 學習設計遊戲程式基本技術的題材。

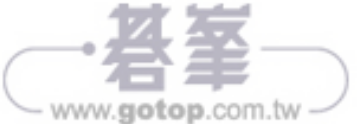

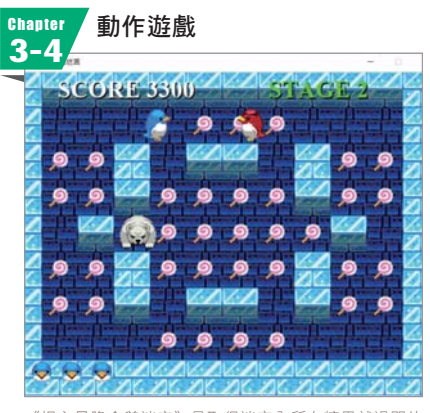

《提心吊膽企鵝迷宮》是取得迷宮內所有糖果就過關的 吃點數遊戲。

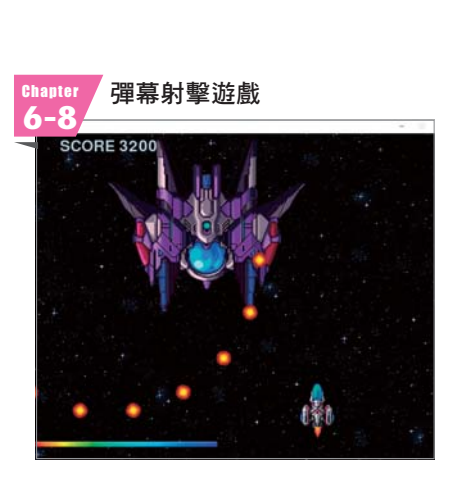

《Galaxy Lancer》是在擊落敵機的同時,不斷前進的垂 直捲動式彈幕射擊遊戲。

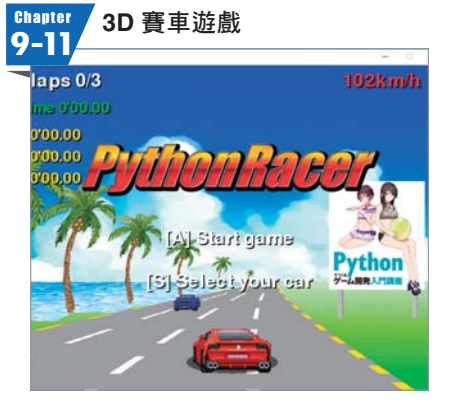

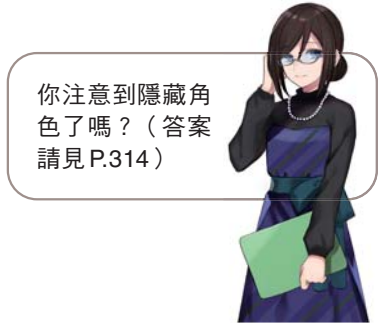

《Python Racer》是大量運用 3D 模擬技術,呈現出逼 真立體感、彎道、賽道起伏的賽車遊戲。

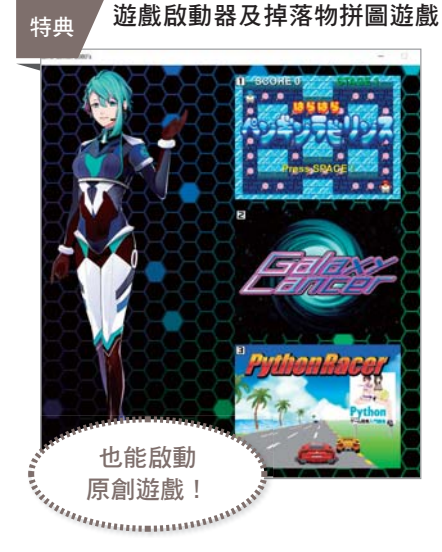

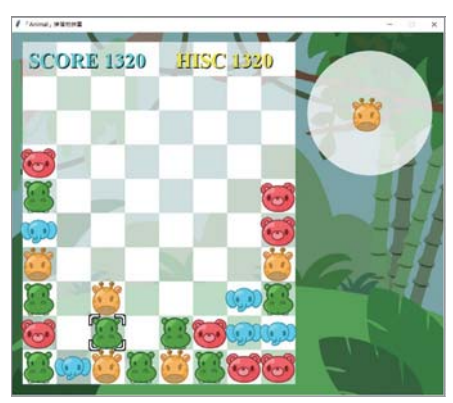

《Game Center 208X》(左)是可以選擇、啟動遊戲的遊戲 啟動器。《Animal》(右)是相同顏色的方塊排成一排即可消 除的標準掉落物拼圖遊戲。

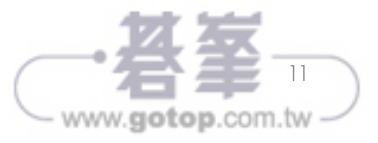

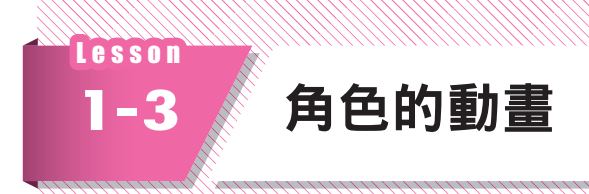

遊戲中出現的角色會跑、跳,做出各種動作。2D 遊戲是使用多張影像準備角色的動 作,再依序顯示這些影像,變成動畫。以下將說明這個方法。

#### 描繪影像

tkinter 會把影像或圖形繪製在畫布元件上。以下將先確認顯示 張影像檔案的程式。 這個程式使用了下面的影像檔案,你可以透過本書提供的網址下載這個檔案。

圖 1-3-1 這次使用的影像檔案

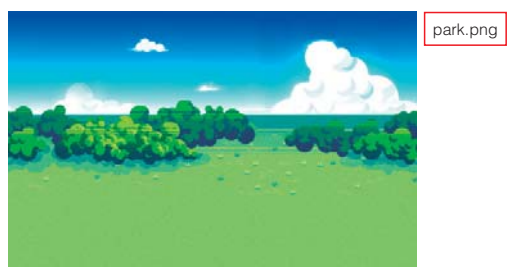

請輸入以下程式,另存新檔之後,再執行程式。

程式▶ list0103 1.py

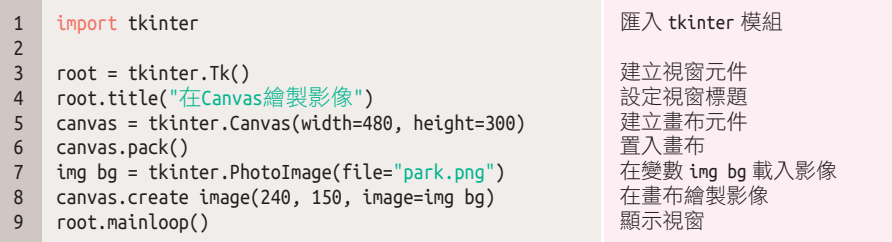

執行這個程式,會在視窗內顯示影像(<sup>圖</sup> **1-3-2**)。

畫布是用 Canvas() 命令設定寬度與高度,如第 5 行所示。用第 6 行的 pack() 命令在 視窗內置入畫布。pack() 命令會在視窗內置入 GUI, 這次的用法是根據畫布大小來決 定視窗尺寸。

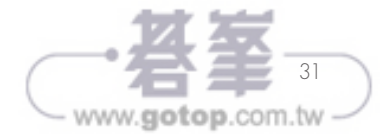

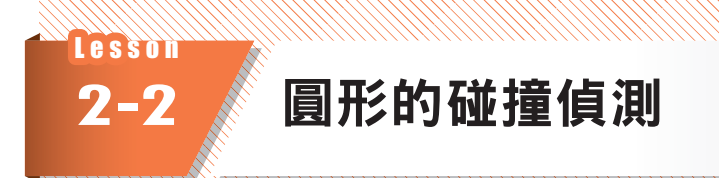

接著要說明圓形的碰撞偵測。其實碰撞偵測的方法有很多種,不過只要記住「判斷矩 形是否重疊」以及「判斷圓形是否重疊」這兩種方法,就可以運用在各種情況。

#### 用圓形進行碰撞偵測

以下要確認判斷兩個圓形是否重疊的程式,說明確認動作後的判斷方法。請輸入以下 程式,另存新檔之後,再執行程式。

程式▶ list0202\_1.pv

```
import tkinter
   import math
   def hit check circle():
       dis = math.sqrt((x1 x2)*(x1 x2) + (y1 y2)
   *(v1 v2))if dis \leq r1 + r2:
           return True
        return False
   def mouse move(e):
        global x1, y1
       x1 = e.xy1 = e.y col = "green"
        if hit check circle() == True:
          col = "line" canvas.delete("CIR1")
        canvas.create oval(x1 r1, y1 r1, x1+r1, y1+r1, 
   fill=col, tag="CIR1")
   root = tkinter.F(k)root.title("用圓形進行碰撞偵測")
   canvas = tkinter.Canvas(width=600, height=400, 
    bg="white")
   canvas.pack()
   canvas.bind("<Motion>", mouse move)
   x1 = 50y1 = 50r1 = 40canvas.create oval(x1 r1, y1 r1, x1+r1, y1+r1, 
   fill="green", tag="CIR1")
31 \times 2 = 30032 \quad y2 = 200r2 = 80canvas.create oval(x2 r2, y2 r2, x2+r2, y2+r2, 
                                                   匯入 tkinter 模組
                                                   匯入 math 模組
                                                   定義函數
                                                       計算二點之間的距離再代入 dis
                                                       如果 dis 的值小於兩個圓形半徑的加總
                                                          就傳回 True
                                                       如果大於,則傳回 False
                                                   定義函數
                                                       變成全域變數
                                                       綠色圓形的 X 座標成為游標的座標
                                                       綠色圓形的 Y 座標成為游標的座標
                                                       把 green 字串代入 col
                                                       兩個圓形接觸之後
                                                          把 lime 字串代入 col
                                                       暫時刪除綠色圓形
                                                       繪製綠色圓形
                                                   建立視窗元件
                                                   設定視窗標題
                                                  建立畫布元件
                                                  置入畫布
                                                  移動滑鼠游標時執行的函數
                                                   綠色圓形中心的 X 座標
                                                   綠色圓形中心的 Y 座標
                                                  綠色圓形的半徑
                                                  在畫布繪製綠色圓形
                                                   橘色圓形中心的 X 座標
                                                   橘色圓形中心的 Y 座標
                                                   橘色圓形的半徑
                                                   在畫布繪製橘色圓形
1
2
3
4
5
6
7
8
9
10
11
12
13
14
15
16
17
18
19
20
21
22
23
24
25
26
27
28
29
30
33
34
```
www.gotop.com.tw

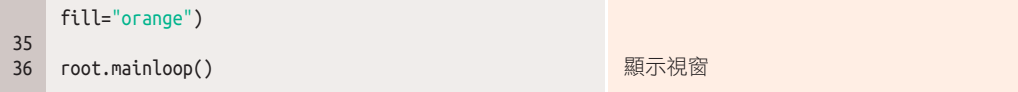

執行這個程式,會顯示綠色及橘色圓形,如下圖所示。在視窗上移動滑鼠游標,就能 移動綠色圓形。綠色圓形接觸到橘色圓形會變成亮綠色。請從各種方向接觸橘色圓 形,確認碰撞偵測的執行狀態。

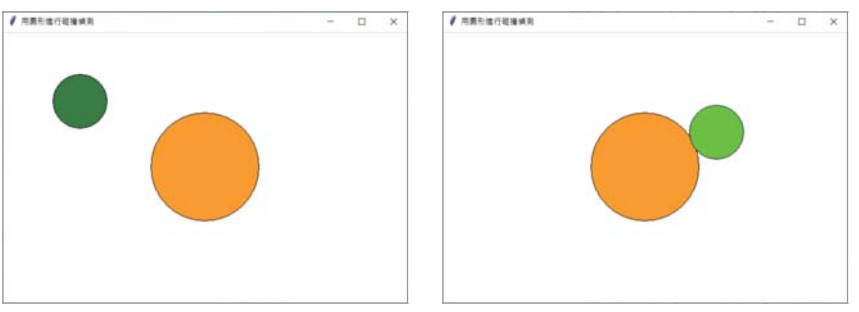

圖 2-2-1 確認碰撞偵測

圓形的碰撞偵測是利用兩個圓心中心之間的距離(點數)來進行。在這個程式中,綠 色圓形的中心座標是 (x1, y1), 半徑是 r1, 橘色圓形的中心座標是 (x2, y2)、半徑是 r2。

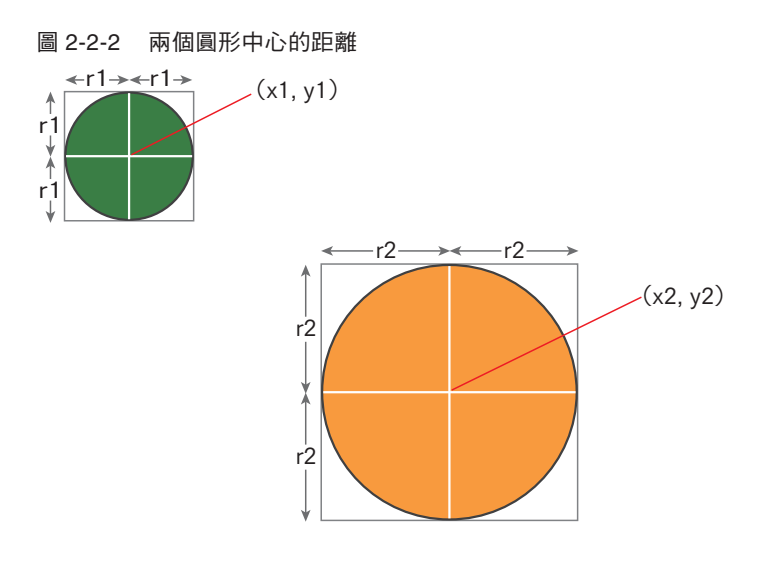

兩個圓心的中心距離可以用數學計算<mark>兩點間距離的公式</mark>算出來,請見以下使用了根號 的公式。

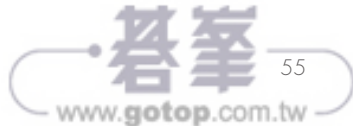

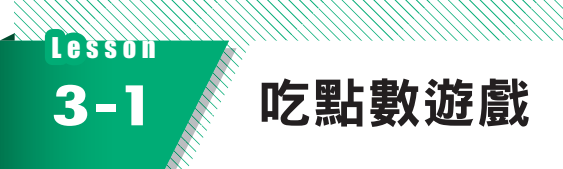

動作遊戲有各種類型,在開發之前,將先說明動作遊戲及本章要製作的吃點數遊戲。

,,,,,,,,,,,,,,,,,,,,,,,,,,,,,,,,,,,,

## 何謂動作遊戲

動作遊戲是指即時操作角色,順利達成遊戲目的的遊戲類型。所謂的目的包括

- 抵達目標
- ▪打倒大魔王
- ▪取得全部的道具

等等,這些目的也會隨著游戲而改變。游戲內容很廣泛,例如也有邊解謎,邊前進的 動作遊戲。

動作游戲包括了稱作吃點數類型的游戲。

你聽過吃點數遊戲嗎?

南夢宮公司的《小精靈》遊戲就是 款知名的吃點數遊戲。這個遊戲是操作嘴巴會開闔 的黃色角色,邊躲避怪獸敵人,邊吃掉(消除)路上的圓點。小精靈在 1980 年推出商 用卡帶遊戲,十分暢銷。在美國受歡迎的程度遠勝日本,甚至將其製作成電視動畫。 當時許多遊戲公司開發了商用吃點數遊戲,並在遊樂場設置了各種吃點數遊戲。

## 適合用來學習製作遊戲

吃點數遊戲適合遊戲開發初學者用來學習如何製作遊戲。原因在於

- 诱過用二維列表定義洣宮, 學會與列表有關的重要知識
- 可學會判斷地面與牆壁,以及移動角色的基本處理技巧
- ▪學習建立敵人角色行為類型的演算法基礎
- ▪用固定畫面檢視整個游戲,比較容易思考如何改良才能變有趣

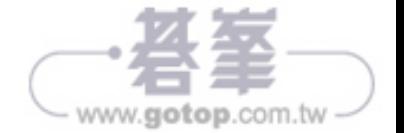

這本書要邊製作吃點數類型的動作遊戲,邊學習這些內容。

## 接下來要製作的遊戲內容

開發新遊戲時,最好用概略的草圖思考畫面結構,這點在《Python 遊戲開發講座入門 篇|基礎知識與 RPG 遊戲》已經說明過。讓腦中的創意具體成型,就能清楚該如何 寫程式。此外,條列出你認為必要的處理,即可明白該從何處著手。 當你在製作原創游戲時,建議採取這種方法。不過接下來製作的遊戲並不是從創意發 想開始,而是確認畫面及規則,並將其完成來展開學習。

遊戲的標題是《提心吊膽企鵝迷宮》。 以下要說明故事、畫面、規則。

#### ■故事

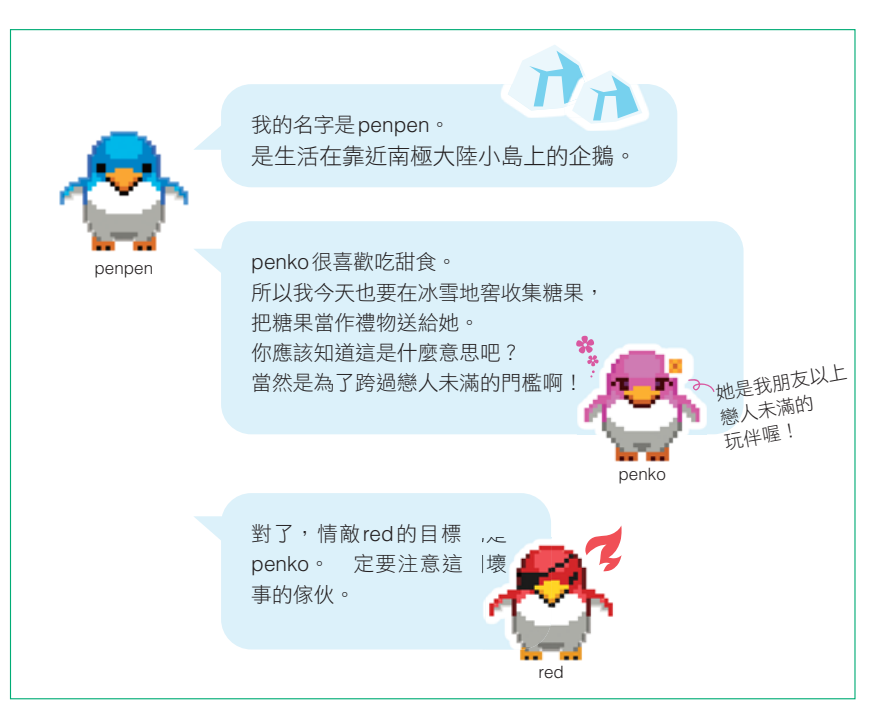

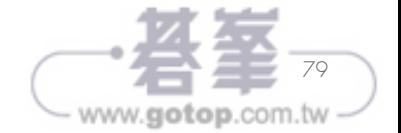

主角的名字是「penpen」,而敵人的名字是「red」。遊戲畫面如下所示。

圖 3-1-1 遊戲畫面

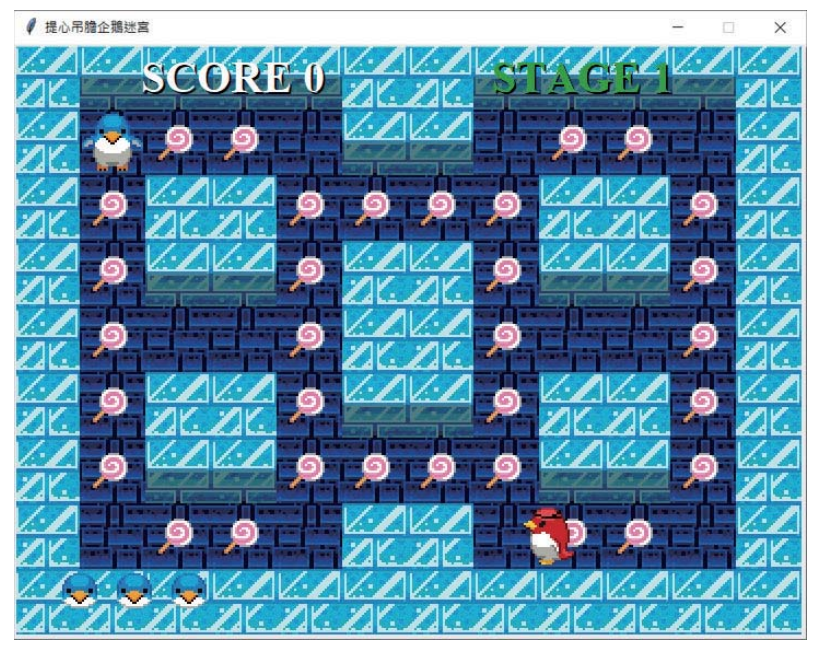

#### ■遊戲規則

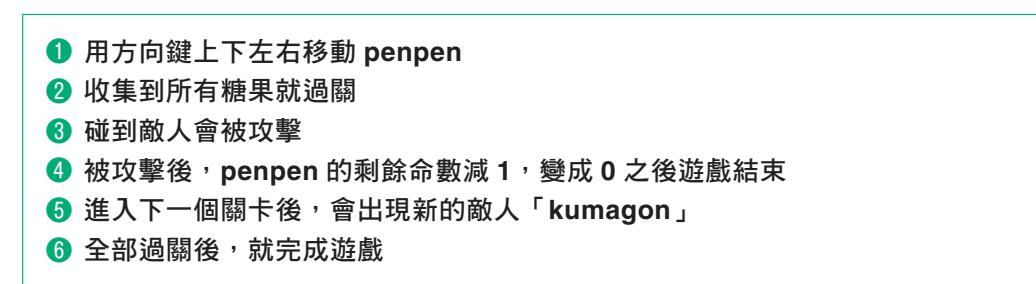

本章要製作❶到❸,學會如何大致完成「標題畫面→玩遊戲→遊戲結束」的流程。

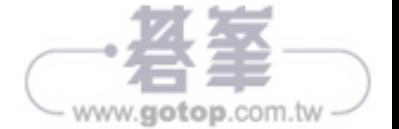

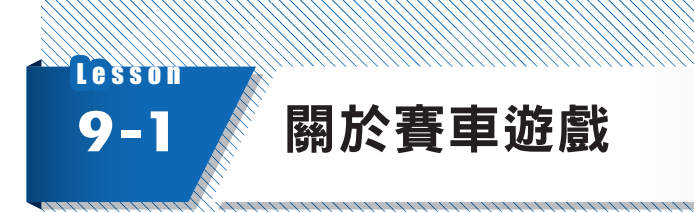

以下要說明製作賽車遊戲時,必須具備的知識。

## 何謂賽車遊戲

遊戲產業自 1970 年代誕生至今,製作出各種賽車遊戲。1980 年代遊戲產業的黎明 期, 出現了垂直捲動及全方向捲動的 2D 遊戲, 後來模擬 3D 影像來表現車道的賽車遊 戲逐漸成為主流。自 1990 年代起, 具有 3DCG 繪圖功能的硬體普及之後,幾乎所有 的賽車遊戲都是用 3DCG 繪製。

# 遊戲的內容

本書要製作用模擬 3D 畫面的技法來繪製車道的賽車遊戲。遊戲的標題為《Python Racer》。以下先確認最後完成的遊戲畫面。

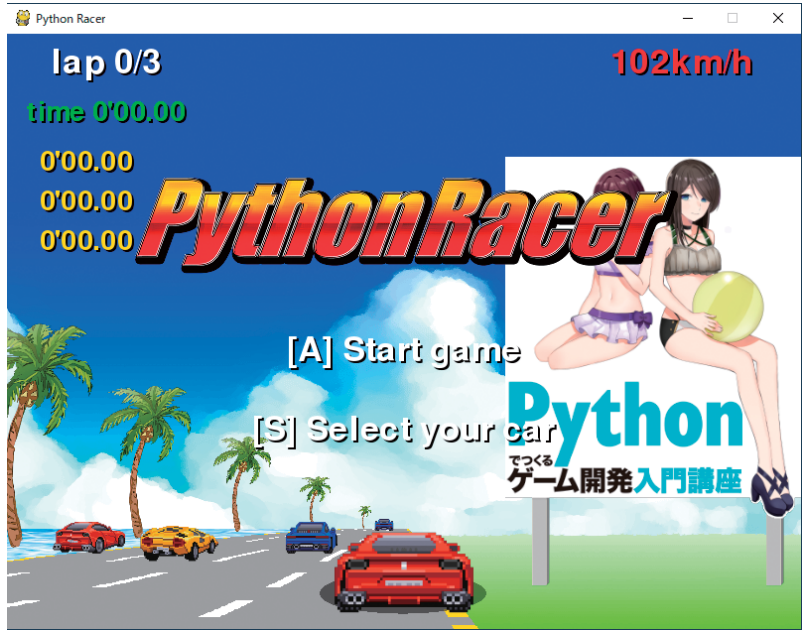

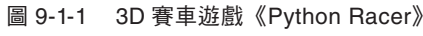

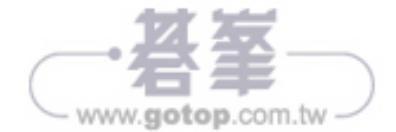

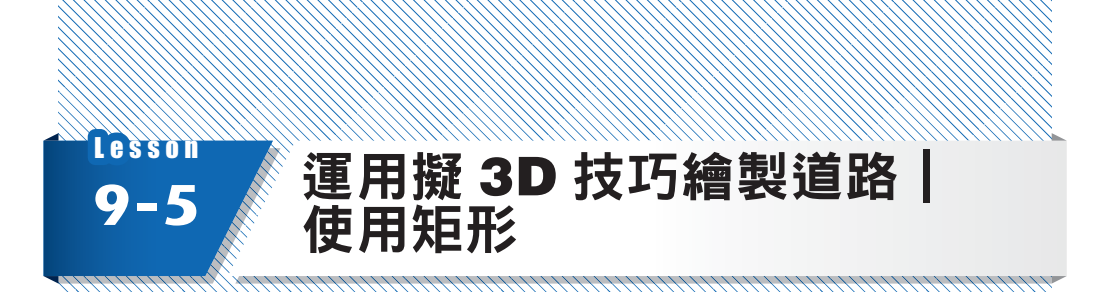

本章要學習使用 tkinter,以模擬 3D 的方式繪製道路的技法。

# 使用**tkinter**的理由

本章使用 tkinter 是因為可以簡單描述程式,適合基礎學習。從下 章開始將使用 Pygame。

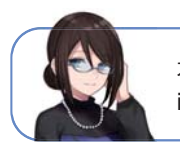

本章沒有使用影像,所以不需要建立 image資料夾。

# 讓板子的寬度產生變化

接下來要製作呈現深度空間的程式。首先要試著繪製距離愈遠寬度愈窄的板子。請輸 入以下程式,另存新檔之後,再執行該檔案。

程式 ▶ list0905\_1.py

```
import tkinter
   root = tkinter.F()root.title("繪製道路")
   canvas = tkinter.Canvas(width=800, height=600, 
   bg="blue")
   canvas.pack()
   canvas.create rectangle(0, 300, 800, 600, fill= 
   "green")
   BORD COL = ["white", "silver", "gray"]
   for i in range(1, 25):
       w = i*33h = 12x = 400 \text{ w}/2y = 288 + i * hcol = BORD COL[i%3] canvas.create rectangle(x, y, x+w, y+h, 
    fill=col)
   root.mainloop()
                                                   匯入 tkinter 模組
                                                   建立視窗元件
                                                   設定視窗標題
                                                   建立畫布元件
                                                   置入畫布
                                                   在畫布下半部分繪製綠色矩形
                                                   定義板子顏色的列表
                                                   i 重複從 1 開始持續加 1 到 25
                                                       把板子的寬度代入變數 w
                                                       把板子的高度代入變數 h
                                                       把板子的 X 座標代入變數 x
                                                       把繪製板子的 Y 座標代入變數 y
                                                       把板子的顏色代入變數 col
                                                       在 (x,y) 的位置繪製寬度 w、高度 h 的板子
                                                   顯示視窗
1
2
3
4
5
6
7
8
9
10
11
12
13
14
15
16
17
18
19
```
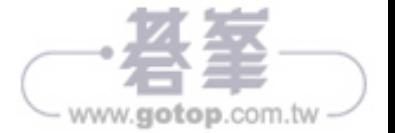

執行狺個程式後,就會顯示愈遠、寬度愈短的板子,共書出 24 片板子。

圖 9-5-1 list0905\_1.py 的執行結果

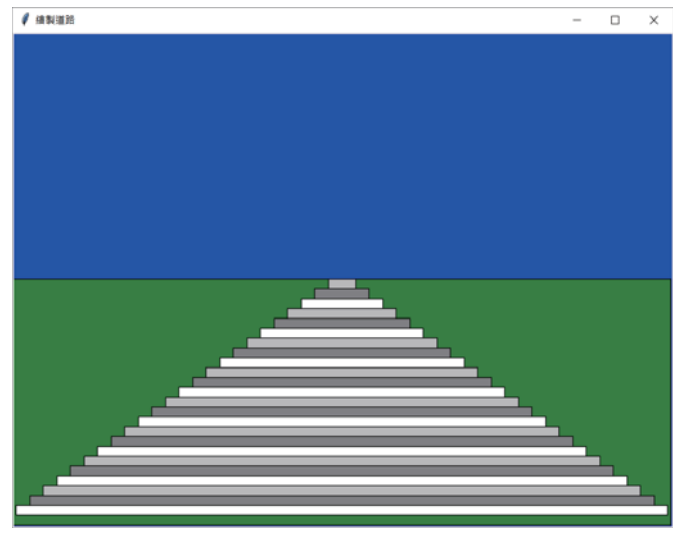

create\_rectangle()命令若沒有設定框線粗細或顏色, 就會畫出粗細為1點的黑色框線。我們可以使用參數 width=設定框線的粗細,用參數outline=設定顏色。

第 12 行的 w = i\*33 是板子的寬度,第 13 行的 h = 12 是板子的高度。在第 14 ∼ 15 行計算板子的 (x, y) 座標,用 create rectangle() 命令繪製板子 ( 矩形 )。板子的顏色 先用列表定義成 色,依序代入 col,變成 col = BORD\_COL[i%3],藉此設定顏色。

雖然繪製了長短不同的板子,但是形狀很奇怪,稱不上是道路。這是因為每個板子的 高度都是 12 所致。 度空間中的物體愈遠看起來愈小,所以不僅遠方板子的寬度要縮 短,高度也要變小才對。接著要改良這個程式,營造出遠近感。

# 讓高度也產生變化

改變算式,讓板子的寬度與高度愈遠愈短。請輸入以下程式,另存新檔之後,再執行 程式。

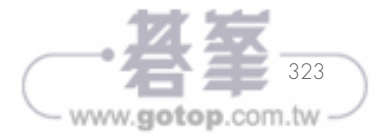

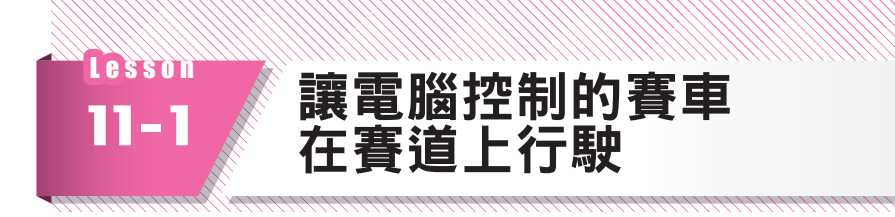

讓電腦計算多台賽車的動作,並在道路上行駛。

## 本章的資料夾結構

由於進入不同章節,請在「Chapter11」資料夾內也建立「image\_pr」資料夾,並在 該資料夾內放入《Python Racer》要用的檔案。這個單元除了上 章用過的影像,還 使用了藍、黃兩種車種的影像。

接下來還要加入聲音,所以請建立「sound pr」資料夾,把聲音檔案放入該資料夾。 這些素材可以透過本書提供的網址下載。

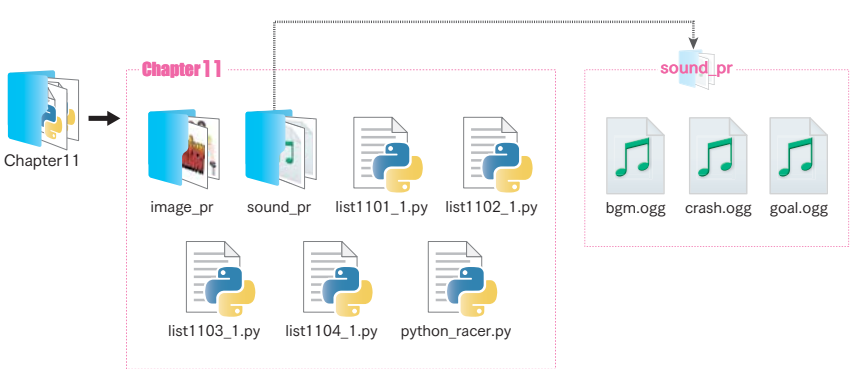

#### 圖 11-1-1 「Chapter11」資料夾的結構

# 圖 11-1-2 這次使用的影像檔案 car10.png car11.png car12.png car13.png car14.png car15.png car16.png

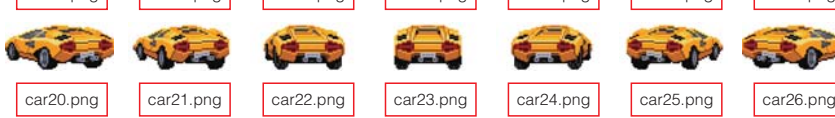

#### 表 11-1-1 這次使用的聲音檔案

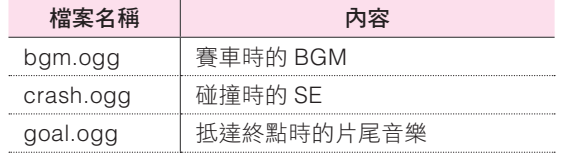

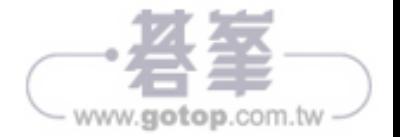